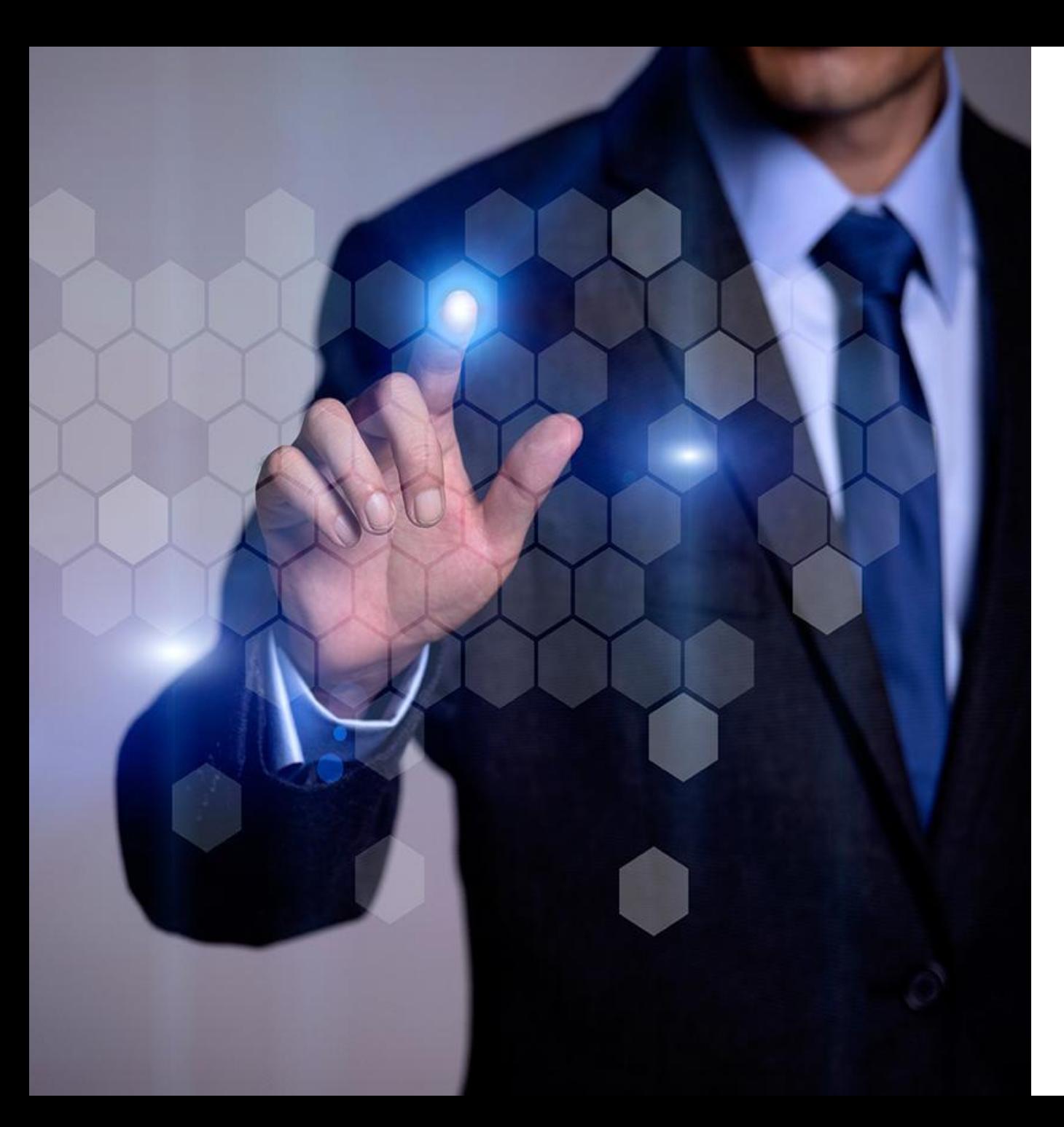

# **Запуск зарплатного проекта**

**Мой бизнес**

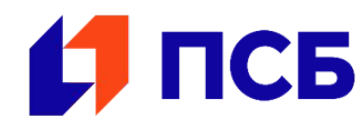

**psbank.ru**

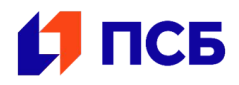

Системно значимый Банк с 25-летней историей

Универсальный банк с государственным участием

Опорный банк для осуществления Гособоронзаказа

Включен в список стратегических

предприятий России

 $\boldsymbol{\mu}$ **ULI** Cerenc западный федерал 4 Дальневосточный федераль OKDV федеральный OKDVI округ  $\boldsymbol{\mu}$ Приволжский федеральный Южный Уральский C округ федеральны федеральны округ округ Сибирский федеральный 11 округ H  $\mathbf{a}$ Более 10 000 банкоматов Более 300 офисов продаж 0 и обслуживания клиентов и терминалов банка

по всей России

\*Банки-партнеры: Альфа-Банк, Россельхозбанк, Уральский банк реконструкции и развития и Московский Индустриальный Банк 2

и банков-партнеров\*

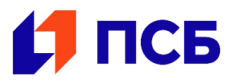

П/я: zarplata.help@psbank.ru

- Телефон: 8 (800) 505 7044
- График работы: 9:00 18:00 (пн-пт)

### **Обращайтесь по выделенной линии и мы поможем Вам решить такие вопросы, как:**

- выпуск и обслуживание зарплатных банковских карт
- установка программного обеспечения
- формирование реестров на заработную плату
- прочие вопросы в рамках обслуживания зарплатных договоров

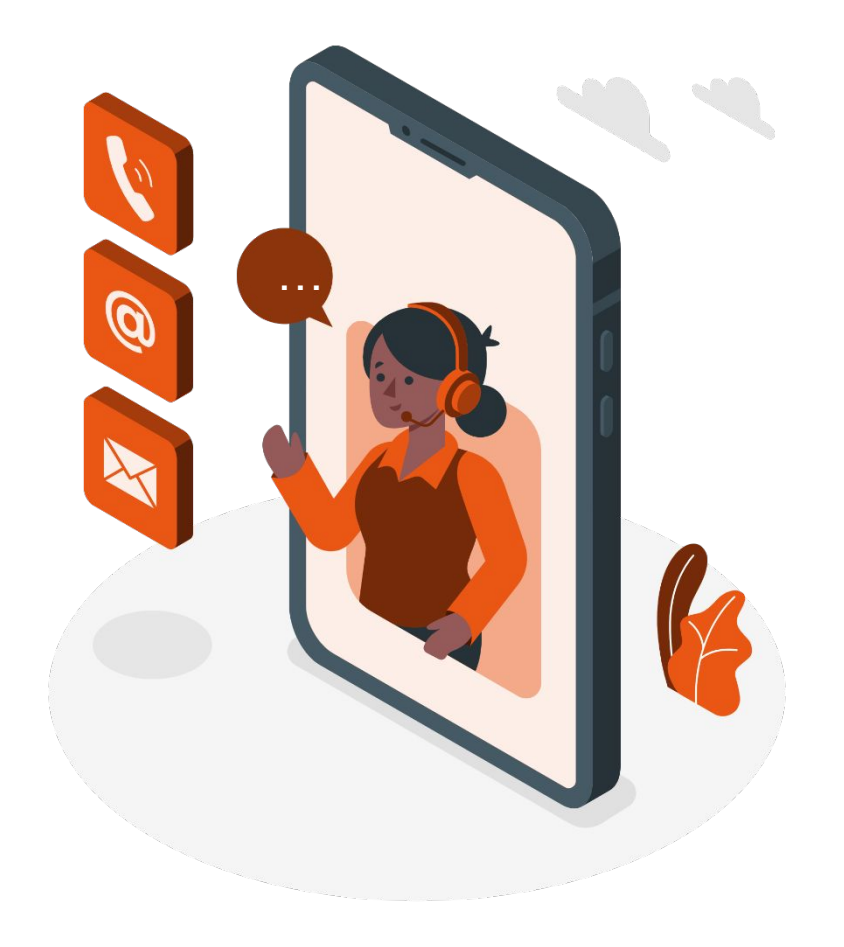

## **Схема запуска зарплатного проекта**

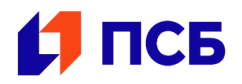

- Установка и запуск программы «Внешний обмен ПСБ»
- Выгрузка файла на выпуск карт из кадрового ПО (1С и прочие) てんしょう しゅうしゅう しゅうしょう しゅうしょう しゅうしょう じゅんしゅう じゅんしゅう じょうしょう
- **BJ**
- Загрузка файла на выпуск карт в Мой бизнес, открытие счетов
- 曰

 $\overline{|\downarrow|}$ 

- Загрузка открытых счетов в программу кадрового учета. Выдача карт
- Выгрузка реестра на зачисление заработной платы из 1С

Загрузка реестра на зачисление заработной платы в Мой бизнес

#### **Руководство пользователя Мой бизнес:**

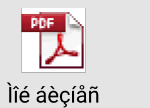

Óâîëüíåíèå

ñîòðóäíèêîâ

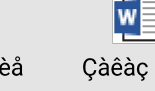

Ïåðå÷èñëåíèå CÏ

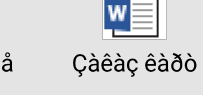

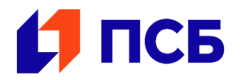

#### **Обработчик Внешнего Обмена - это удобное программное обеспечение, которое позволит:**

- 1. Формировать файлы заказа банковских карт для работников организации непосредственно из типовых конфигураций 1С в требуемом банком формате.
- 2. Осуществлять загрузку файла с перечнем счетов работников организации (формат файла на зачисление заработной платы) в типовые конфигурации 1С для дальнейшего использования при формировании реестров на зачисление заработной платы.
- 3. Формировать файлы на зачисление заработной платы и иных выплат социального характера работникам организации непосредственно из типовых конфигураций 1С в требуемом банком формате.

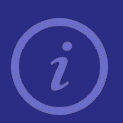

Сообщите сотрудникам Выделенной линии поддержки зарплатного проекта название версии 1С, с который Вы работаете, чтобы подобрать необходимый Обработчик внешнего обмена

Порядок установки и запуска Внешнего Обмена описаны на слайде 6.

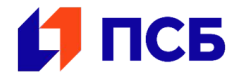

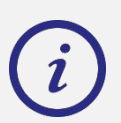

Для включения Обработки в справочник «Дополнительные внешние обработки» пользователю должно быть доступно право администрирования внешних обработок.

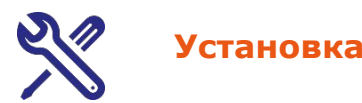

1. После того, как Банк направит Вам файл обработчика, сохраните его на компьютере.

- 2. Откройте 1С в режиме учета.
- 3. Откройте внешнюю обработку:
	- в программе 1С выберите пункт меню **Файл Открыть**
	- найдите и выберите распакованный файл обработки с разрешением *.epf*
	- далее произведите подключение нажав кнопку **Выполнить**.

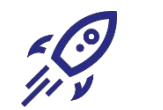

# **Запуск**

Открыть справочник «Дополнительные внешние обработки»:

- выберите в меню 1С пункт **Сервис Дополнительные отчеты и обработки – Дополнительные внешние обработки**
- в открывшемся окне выбрать обработку «Внешний обмен ПСБ»
- запустите обработку двойным нажатием левой кнопки мыши, в результате откроется основное окно Обработки «Внешний обмен ПСБ»

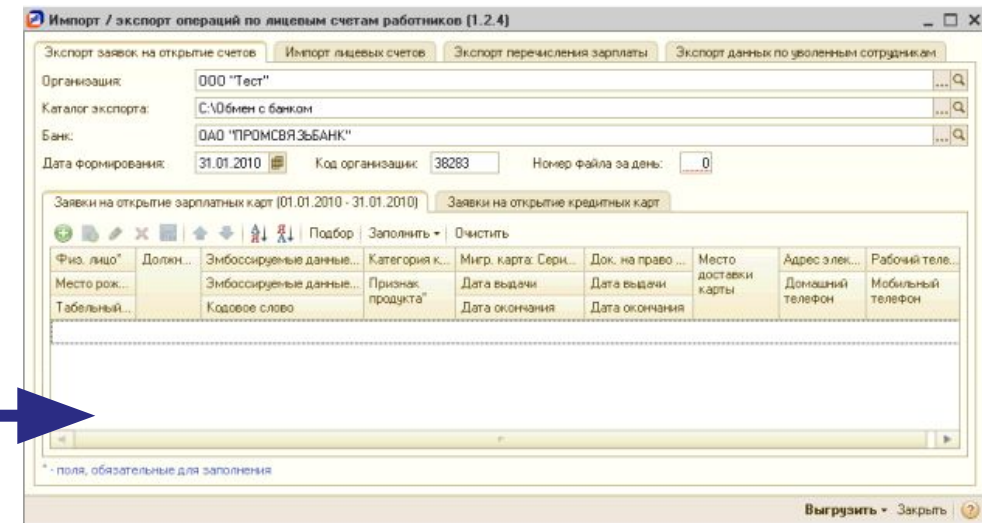

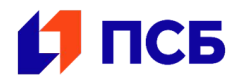

Для заказа карты сотруднику(ам) необходимо выгрузить из 1С реестр на заказ карт новым сотрудникам через установленный обработчик Внешнего обмена. Формирование файла:

- 1. В 1С на панели основного окна «Обработки» выберите закладку «Экспорт заявок на открытие счетов»
- 2. Далее закладка «Заявки на открытие зарплатных карт»
- 3. Заполните реквизиты шапки закладки и табличную часть. Проверьте корректность всех заполненных полей.
- 4. Сформировать файлы заявок на выпуск карт в требуемом формате. Файлы будут сохранены на локальный диск компьютера. Допустимые форматы файлов для «Мой бизнес» – это *.txt* и *.xls*

**Внимание!** Поля в обработчике, отмеченные звёздочкой, обязательны к заполнению. Должность и Мобильный телефон также обязательны к заполнению.

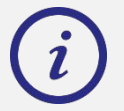

Форматы реестров, порядок заполнения полей реестра, список обязательных полей для заполнения можно изучить в файле *«Формат реестров»*. Также можно ознакомиться с примерами реестров в форматах *.txt* и *.xls*

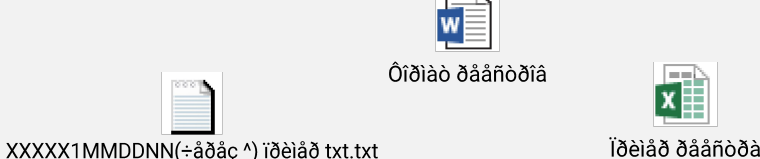

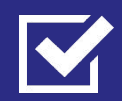

**Имя файла (реестра) должно быть определенного формата:** 

пятизначный код организации (он есть в Банк-клиенте) + 1 (это признак заказа карт) + MM (месяц заказа) + DD (день месяца заказа) + NN (порядковый номер любого файла за день, отправленного в Банк).

**Пример имени файла:** 4R57A1062501

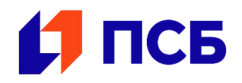

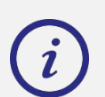

Процесс загрузки реестра на заказ карт в «Мой бизнес» описан в файле «Заказ карт» на 4 слайде.

#### Процесс заказа зарплатных карт с использованием Программы можно разделить на этапы:

- 1. Загрузка Файла на выпуск карт в Программу. **Внимание!** В случае если при загрузке Файла на выпуск карт в ПО, было обнаружено несоответствие формата и названия файла установленным требованиям, то будет открыто окно с описанием имеющихся ошибок.
- 2. Проверка Файла на выпуск карт на соответствие установленным требованиям. Процесс проверки запускает пользователь.
- 3. Отправка Файла на выпуск карт в Банк.

После заказа карты новому сотруднику на следующий день (возможно через 3-5 рабочих часов) можно запросить его счёт. Подробнее в Разделе № **19.2** «Руководства пользователя» на 4 слайде.

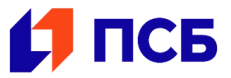

#### **Для корректной загрузки информации о счетах банковских карт необходимо, чтобы в информационной базе содержались следующие данные:**

- Фамилия, имя, отчество (при наличии) физ. лица;
- Гражданство физ. лица;
- Данные документа, удостоверяющего личность физ. лица;
- Табельный номер сотрудника.

#### **Для того чтобы произвести импорт данных ответных файлов Банка, необходимо выполнить следующие действия:**

- Перейти на закладку Импорт лицевых счетов панели основного окна Обработки.
- Заполнить реквизиты шапки закладки.
- Указать, загружаются ли счета для резидентов или нерезидентов РФ.
- Произвести чтение данных из файла.
- Проверить, что все данные получены корректно и готовы к загрузке.
- Произвести загрузку данных из файла.

В результате в БД будет сформирован документ вида **Заявка на открытие счетов**.

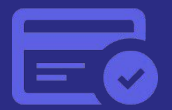

Массовая выдача карт осуществляется на территории Вашей организации, по предварительной договоренности по дате и времени с руководством организации. Выдача карты одному сотруднику занимает не более **3-х** минут.

Преимущества организованной выдачи карт в организации:

- минимальные затраты времени сотрудников на получение карты
- сотрудники организации узнают про сервисы Банка и преимущества своей карты
- сотрудники Банка помогают подключить интернет и мобильный банк
- сотрудники получают контакты менеджеров и в дальнейшем решают вопросы с обслуживанием самостоятельно

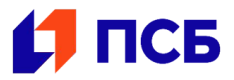

Для корректного формирования электронных списков на перечисление зарплаты необходимо, чтобы в БД конфигурации 1С содержались следующие данные:

- Фамилия, имя, отчество (при наличии) физ. лица;
- Номер счета банковской карты (лицевой счет) физ. лица;
- Данные документа, удостоверяющего личность физ. лица;
- Гражданство физ. лица;
- Табельный номер сотрудника.
- Сумма взыскания (при наличии)
- Код вида дохода

Выгружаемые документы вида **Ведомость на выплату зарплаты** должны удовлетворять следующим условиям:

- Документ оформлен на указанную организацию;
- Дата документа находится в указанном в обработке периоде;
- В качестве значения реквизита Способ выплаты документа указано значение Через банк;
- Документ не помечен на удаление.

**Внимание!** В системе 1С для корректной выгрузки реестра должны быть сформированы ведомость (с выплатой через банк) и платёжное поручение. Документы должны быть проведены.

#### **Порядок формирования файла на перечисление средств:**

- 1. Закладка **Экспорт перечисления зарплаты** в меню основного окна Обработки
- 2. Заполните реквизиты шапки (организация, каталог экспорта, банк, код организации, № файла за день, валюта, дата формирования)
- 3. Заполните табличную часть (укажите период за который требуется отобрать документы на перечисление зарплаты в банк, нажав (+), отметьте галочкой документы которые необходимо выгрузить **Выгрузить – в текстовый документ**.

4. В результате выполнения операции файлы будут сформированы и записаны в указанный каталог отдельно для сотрудников-резидентов РФ и сотрудников-нерезидентов РФ.

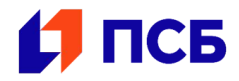

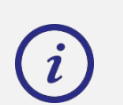

Как загрузить реестр в Банк-Клиент подробно указано в файле «Перечисление ЗП» на 4 слайде.

**Внимание!** При отправке денежных средств с расчётного счёта, открытого в ПСБ, платёжное поручение в «Мой бизнес» формируется автоматически.

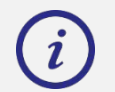

Правила оформления платёжного поручения описаны в приложенном файле *«Правила оформления»*

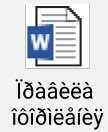

Процесс поручения Банку зачислить заработную плату с использованием Программы можно разделить на этапы:

- Загрузка Файла на зачисление в Программу.
- Проверка Файла на зачисление на соответствие установленным требованиям.
- Отправка Файла на зачисление в Банк.

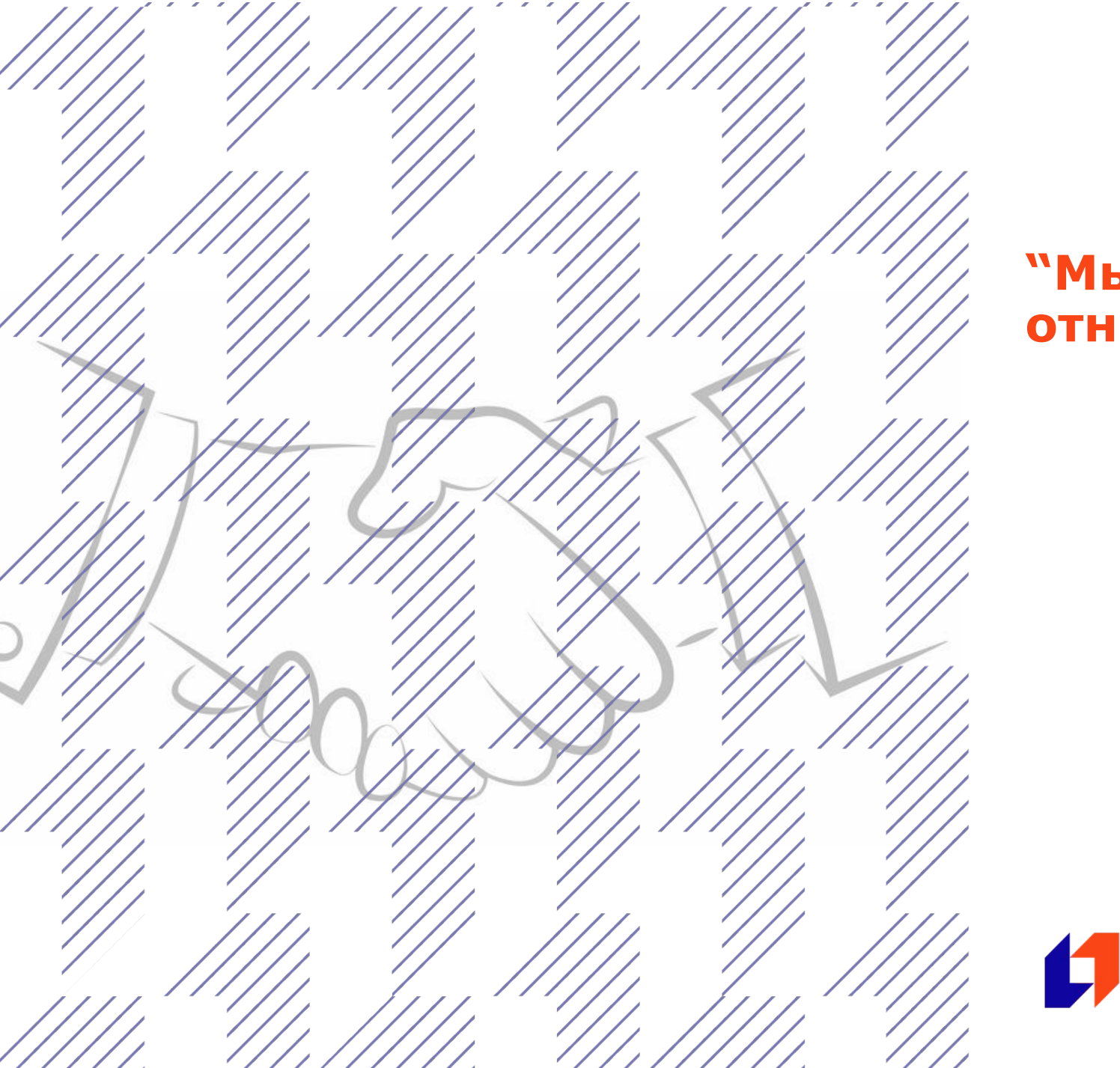

# **"Мы строим долгосрочные отношения с клиентами"**

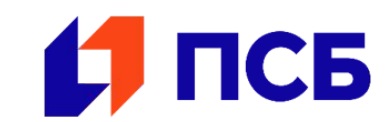

psbank.ru